دانشکده پزشکی شیراز 1 **connect adobeراهنمای استفاده از نرم افزار** 

## **راهنمای استفاده از نرم افزار** connect adobe

بعد از نصب نرم افزار به دو طریق می توان از آن استفاده نمود .

- 1 -نرم افزار connent adobe را باز نموده و لینک کالس را در کادر آدرس وارد نمایید و continue را بزنید .
- 7 -یا این که می توان لینک کلاس ( http://class1.vu.sums.ac.ir/meduni ) را در مرورگر کپی نموده و وارد شوید .

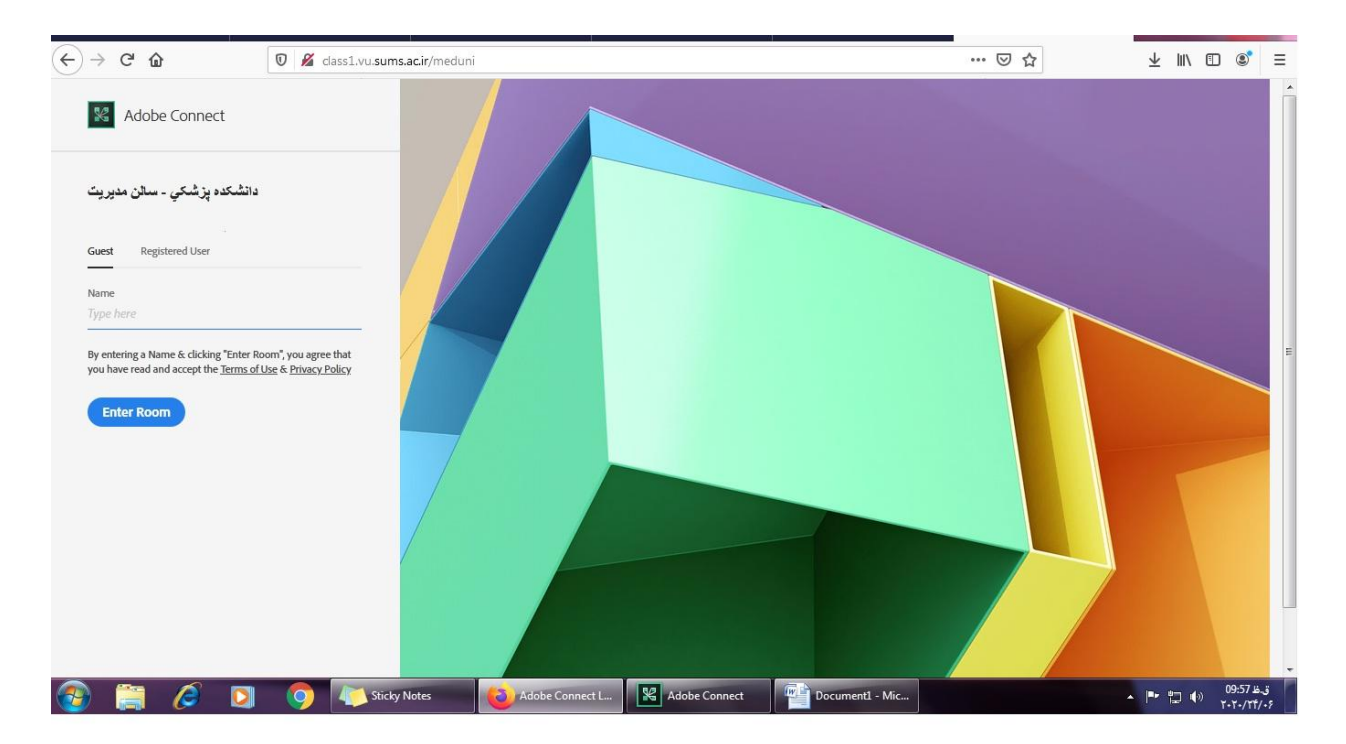

بعد از وارد کردن لینک ، تصویر فوق را مشاهده میکنید .

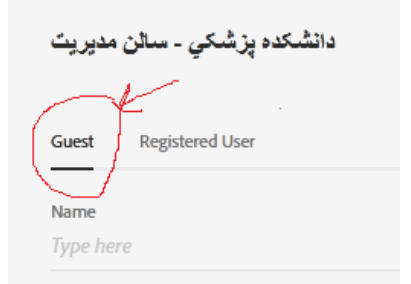

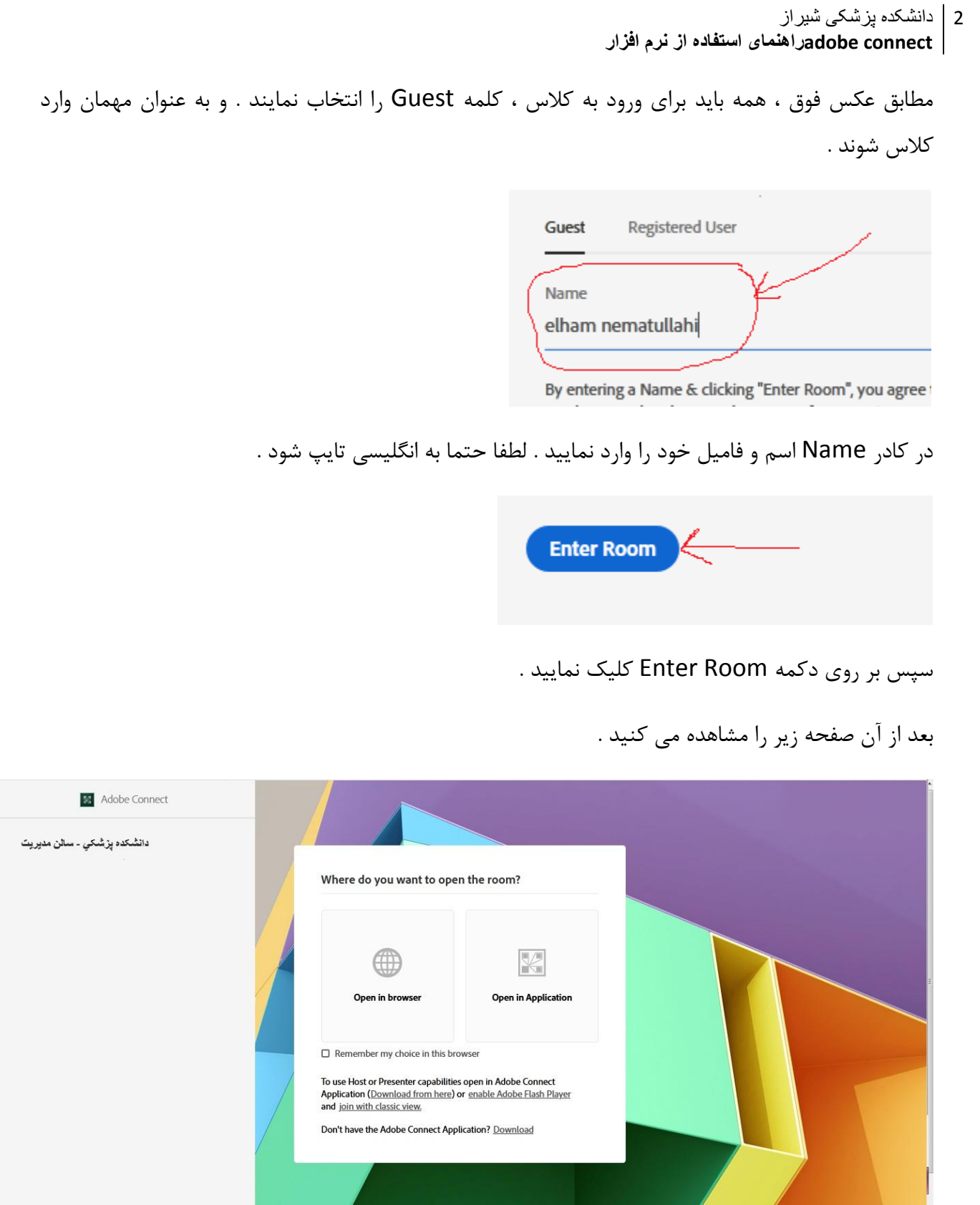

© Adobe Systems Incorporated. All Rights Reserved. 

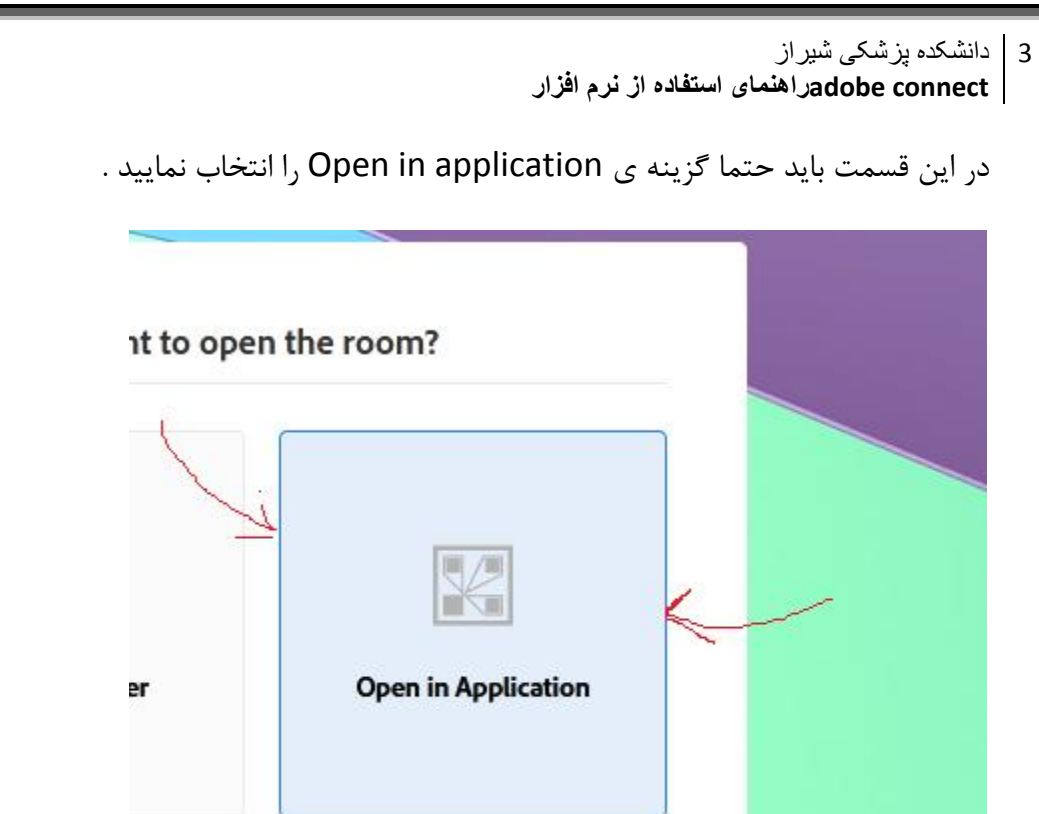

e in this browser

بعد از آن وارد کالس می شوید . ابتدا صفحه زیر را مشاهده می کنید .

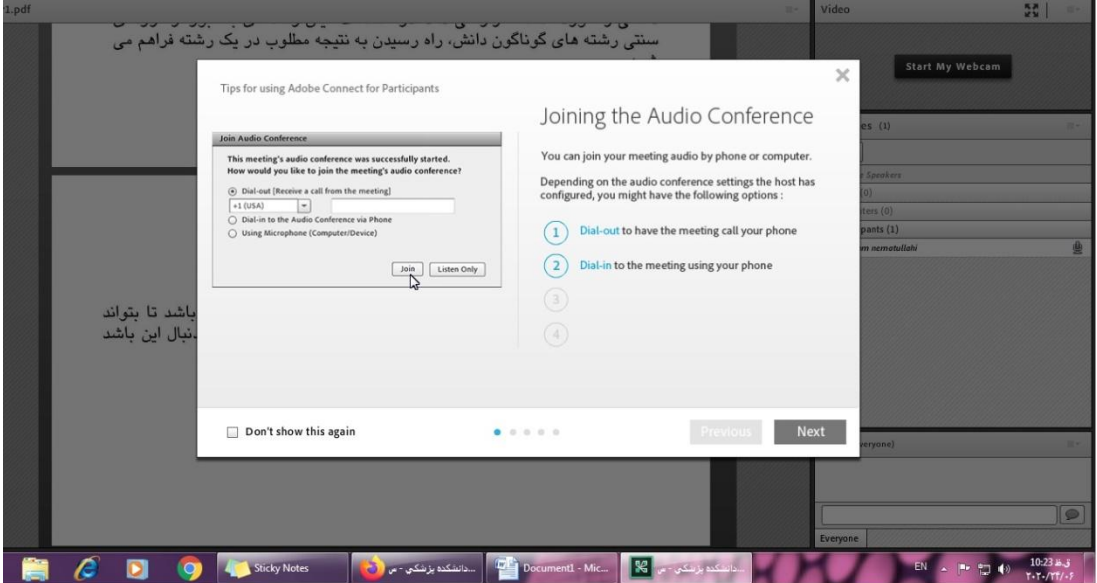

در این صفحه ، کادر سفید رنگ تحت عنوان joining the audio conference را ببندید .

دانشکده پزشکی شیراز 4 **connect adobeراهنمای استفاده از نرم افزار** 

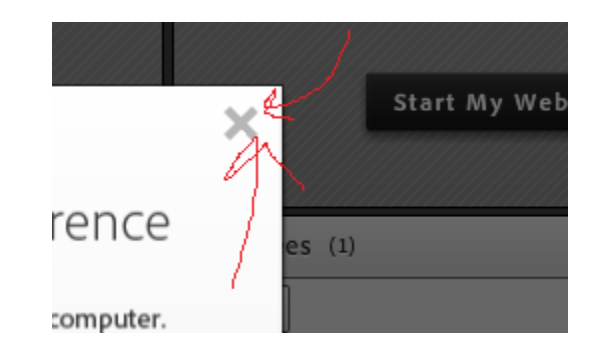

هم اکنون شما در کالس هستید .

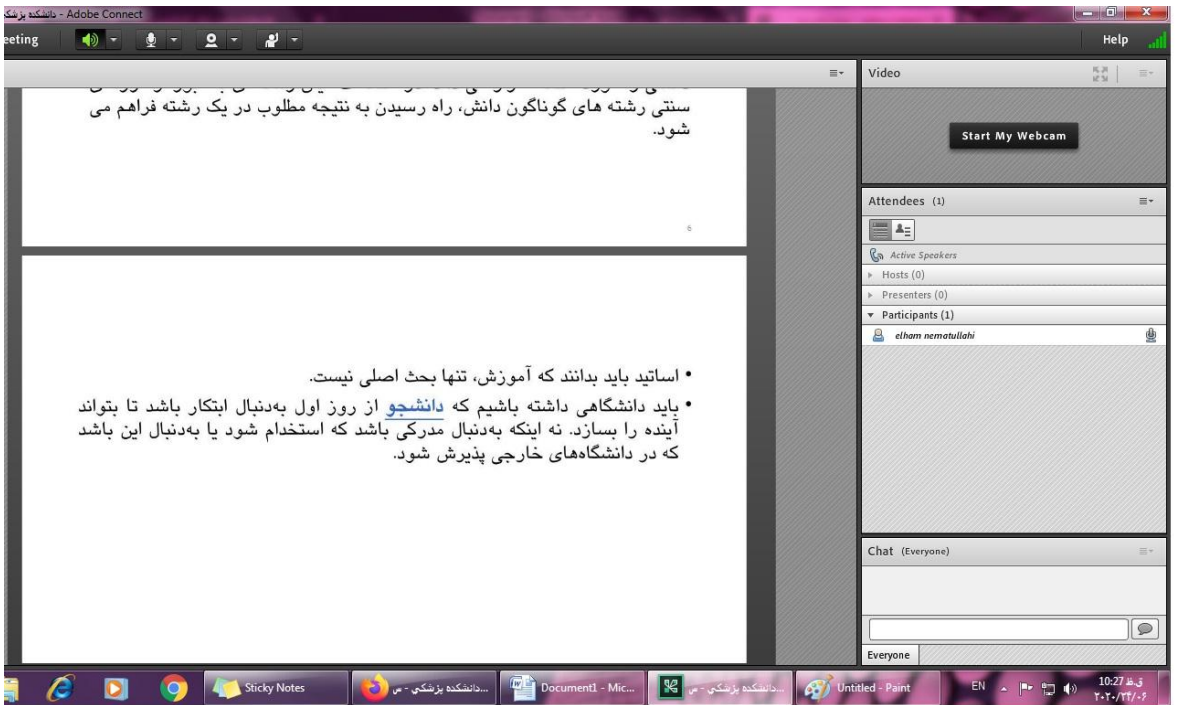

در کادرهای سمت راست ، اسامی شرکت کنندگان جلسه در قسمت participants قابل مشاهده است .

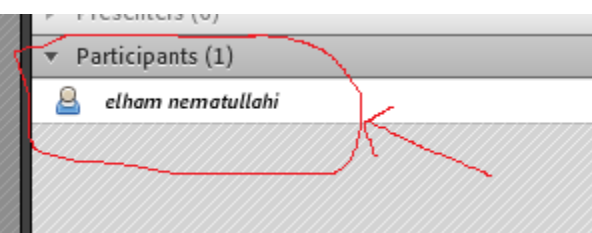

- در قسمت presenters اسامی سخنران / سخنران های جلسه قابل مشاهده است .
	- در قسمت host اسامی مدیر / مدیران جلسه قابل مشاهده است .

دانشکده پزشکی شیراز 5 **connect adobeراهنمای استفاده از نرم افزار** 

در قسمت chat می توانید پیام های خود را تایپ کنید .

دقت فرمایید حتما به انگلیسی تایپ شود .

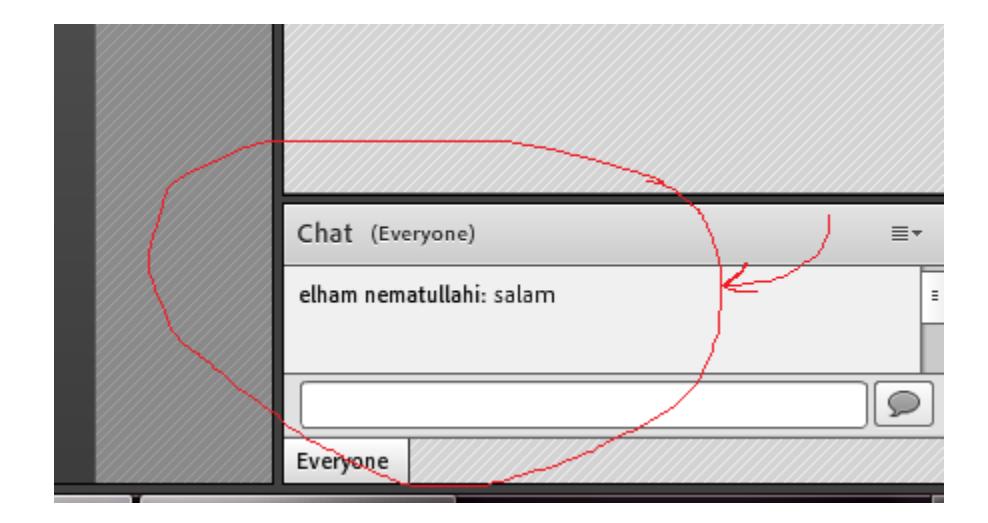

در صورتی که وب کم فردی روشن باشد ، در اینجا تصویر او قابل مشاهده است .

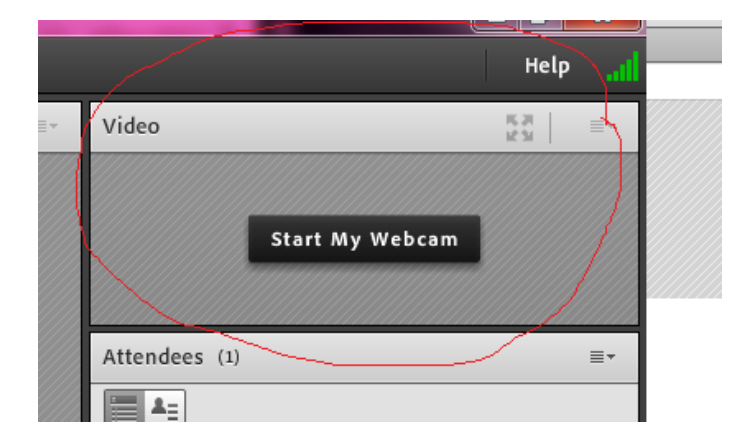

دقت فرمایید تنها مدیر جلسه یعنی host دسترسی به وب کم دارد و در صورت نیاز می تواند به بقیه افراد دسترسی بدهد .

در نوار ابزار باالی صفحه به امکانات زیر دسترسی دارید :

اسپیکر برای شنیدن صدای جلسه ، میکروفن برای صحبت کردن در جلسه ، وب کم ، اعالن

تمامی این امکانات با اجازه ی مدیر جلسه یا host برای شما قابل دسترس است . مدیر در صورت نیاز می تواند اجازه ی دسترسی به یک یا چند یا همه ی این آیتم ها را به هر کدام از شرکت کنندگان در جلسه بدهد .

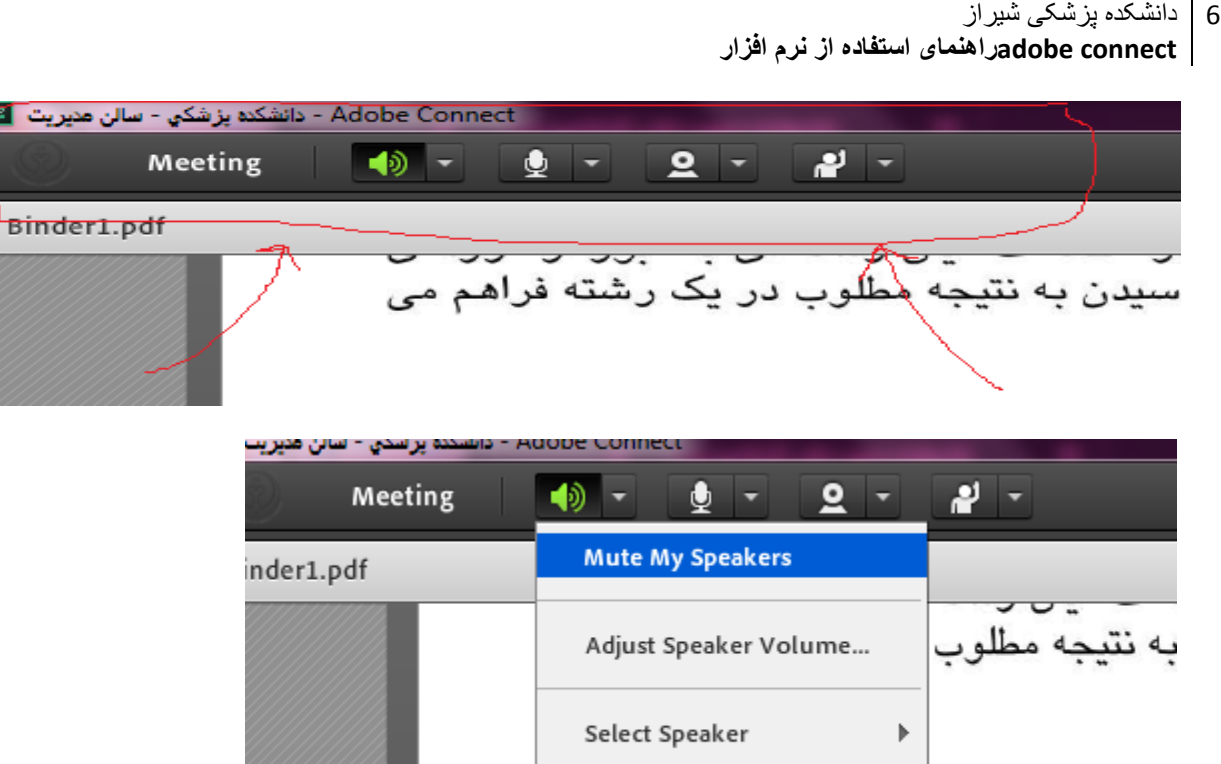

برای خاموش کردن اسپیکر ، گزینه ی speakers my mute را انتخاب نمایید .

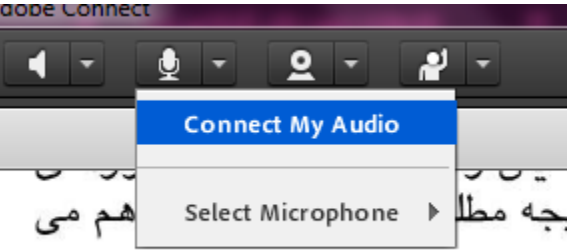

برای روشن کردن بلندگو از فهرست کشویی کنار آیکن مربوطه ، گزینه audio my connect را انتخاب نمایید . آیکن بلندگو سبز رنگ می شود که نشان دهنده ی فعال بودن آن است . و رنگ آیکن مربوطه سبز می شود .

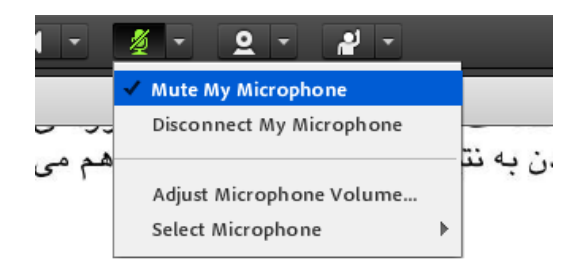

دانشکده پزشکی شیراز 7 **connect adobeراهنمای استفاده از نرم افزار** 

برای غیر فعال کردن بلندگو ، گزینه microphone my mute را انتخاب کنید . در این حالت افراد حاضر در جلسه صدای شما را نمی شنوند . در این حالت آیکن بلندگو سبز رنگ و خطی روی آن است .

برای اینکه به طور کامل بلندگو را خاموش کنیــد ، گزینه microphone my disconnect را انتخاب نمایید . در این حالت آیکن بلندگو سفید رنگ می شود .

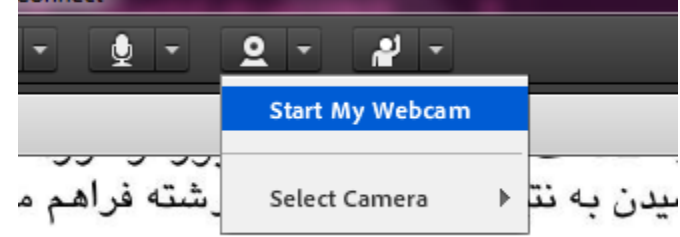

برای فعال کردن وب کم از فهرست کشویی کنار آن ، گزینه webcam my start را انتخاب نمایید . آیکن وب کم سبز رنگ می شود و در صورتی که وب کم یا دوربین سیستم کامپیوتری شما روشن باشد ، افراد حاضر در جلسه تصویر شما را مشاهده می نمایند .

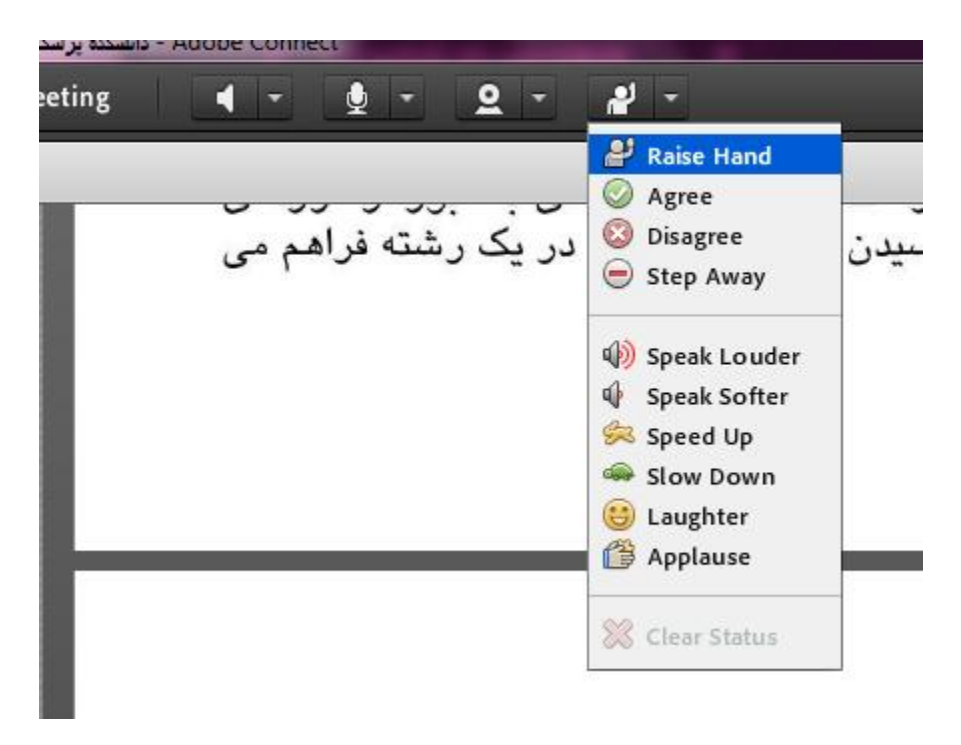

از آیکن اعالن برای موارد زیر استفاده می شود :

- دانشکده پزشکی شیراز 8 **connect adobeراهنمای استفاده از نرم افزار**
- اگر در طول جلسه صحبتی داشتید ، گزینه hand raise را انتخاب نمایید . در این حالت سخنران متوجه می شود و اجازه ی صحبت کردن را به شما می دهد .

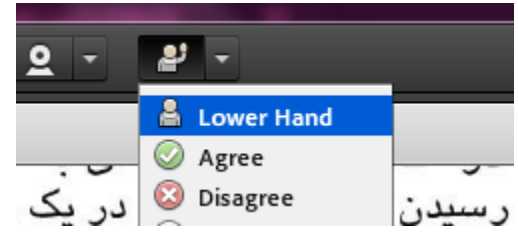

بعد از اینکه صحبت کردید ، گزینه hand lower را انتخاب نمایید . تا نظم جلسه حفظ شود .

- برای اعالم موافقت با نظر سنجی ها ، شرایط یا مطالب عنوان شده در جلسه ، گزینه agree و برای مخالفت گزینه ی disagree را انتخاب نمایید .
	- در صورتی که بخواهید سخنران بلندتر صحبت کند ، گزینه louder speak را انتخاب نمایید .
- سایر گزینه های موجود در این منو برای درخواست توقف جلسه ، آرام صحبت کردن ، درخواست افزایش سرعت سخنران برای سریع تر شدن روند جلسه ، درخواسـت آرام تر و کند تر کردن روند جلسه ، آیکن خندیدن و آیکن تشویق ، می باشد که در جلسات ما شاید زیاد کاربردی نباشد .

فایل های PDF یا پاورپوینت یا هر نوع فایل دیگر را که سخنران برای جلسه تهیه کرده باشد ، در وسط صفحه اصلی قابل مشاهده است .

مثال در اینجا شما فایل PDF تحت عنوان 1binder را مشاهده می نمایید .

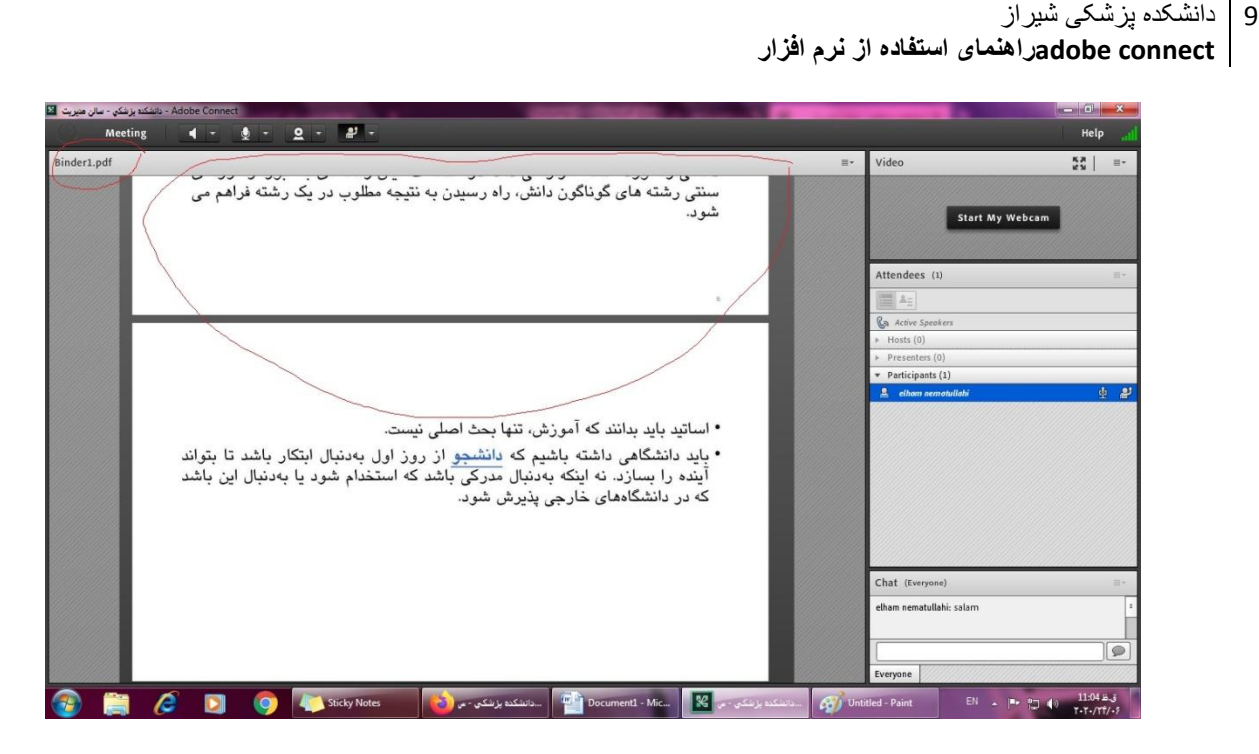

افرادی که در طول جلسه host هستند یا توسط مدیر جلسه host می شوند ، نرم افزار را به صورت زیر با امکانات بیشتر مشاهده می کنند .

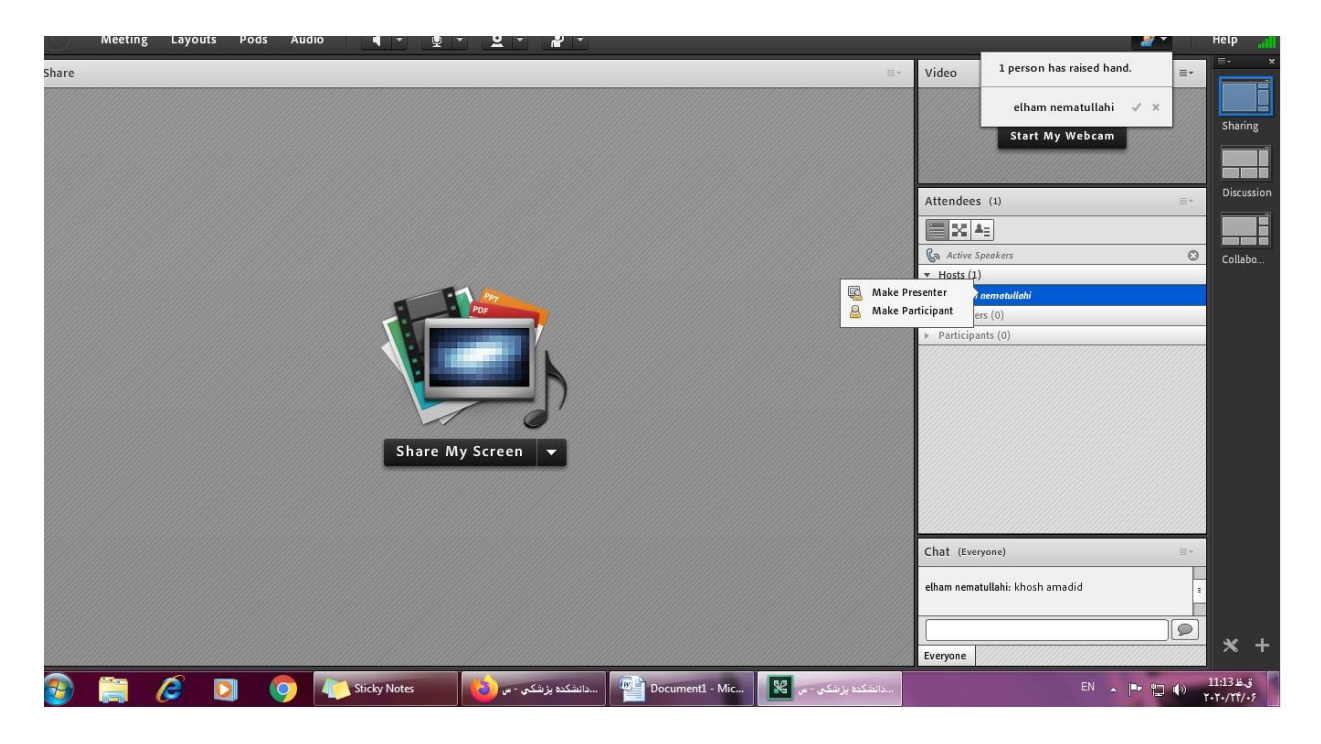

برای به اشتراک گذاشتن فایل و صفحه مانیتور خود به گونه ای که برای سایر شرکت کنندگان قابل مشاهده باشد ، گزینه screen my share را در وسط صفحه انتخاب نمایید .

دانشکده پزشکی شیراز 10 **connect adobeراهنمای استفاده از نرم افزار** 

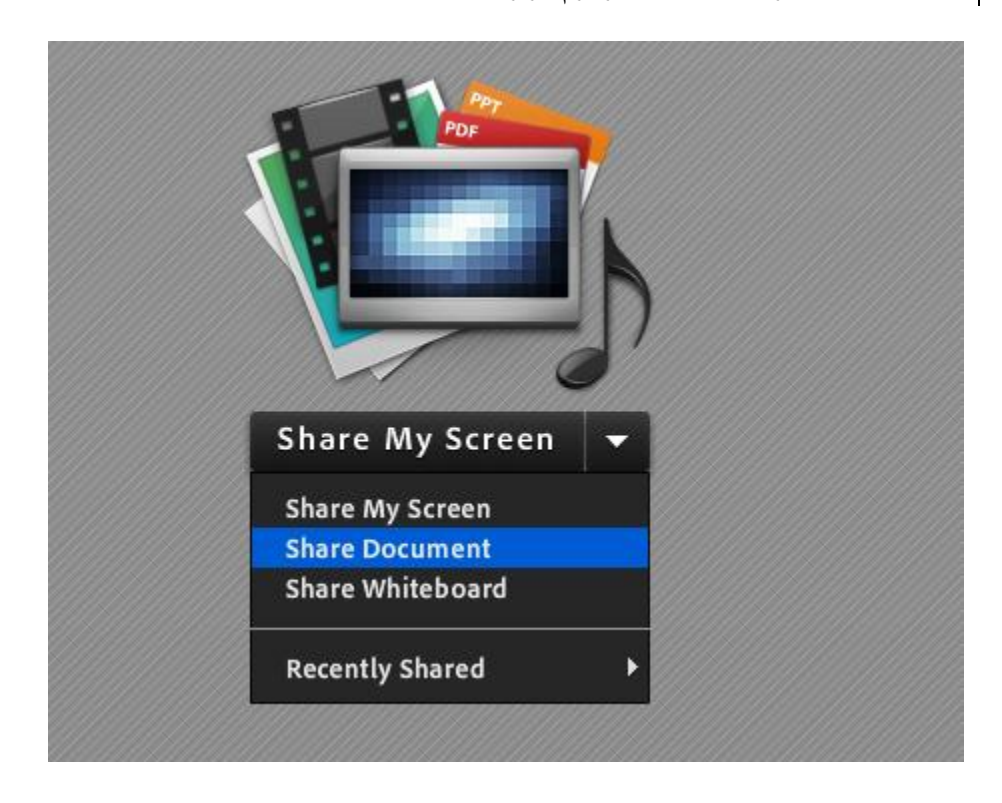

از فهرست کشویی می توانید انتخاب کنید که صفحه مانیتور ( share my screen ) یا فایل ( share ) document ) را به اشتراک بگذارید .